## NTC Report Builder Procedures

## **General Edition**

- 1. **Function**: Report Builder is a data retrieval tool. You can change the requirements on each field to narrow or expand your search. The purpose of this tool is to extract a standard set of data to be downloaded into Excel, Access or any other data base application.
- 2. **NTC Client Web Environment Access**: In the search bar of Internet Explorer, type clients.ntcinc.com/clients and click on Customer Access. Once you have the **NTC Client Gateway** on the screen, bookmark the page for future use. At the login screen, enter your Username and Password where indicated and click the Login button.

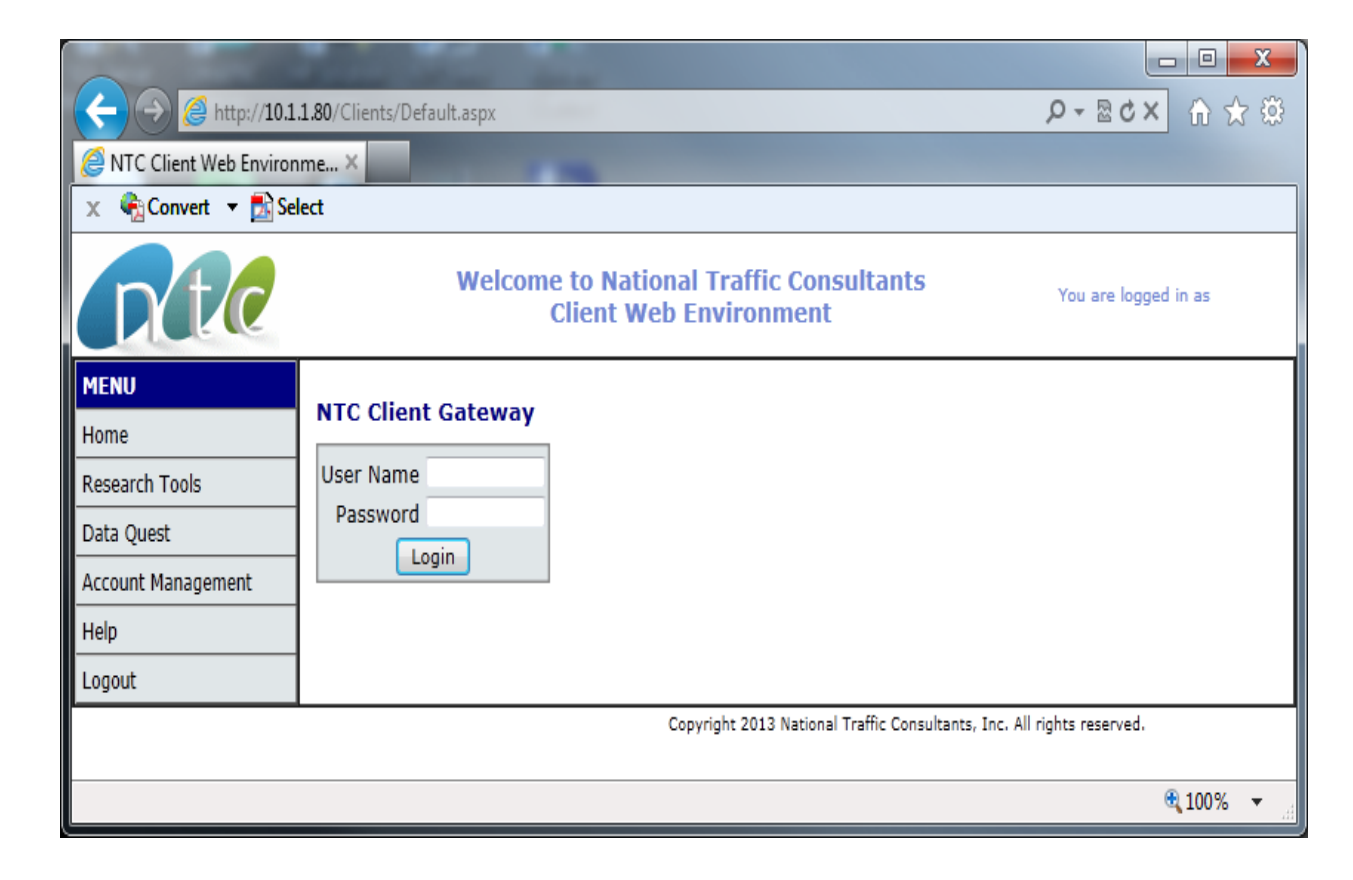

3. **Report Builder:** select Report Builder from the Menu

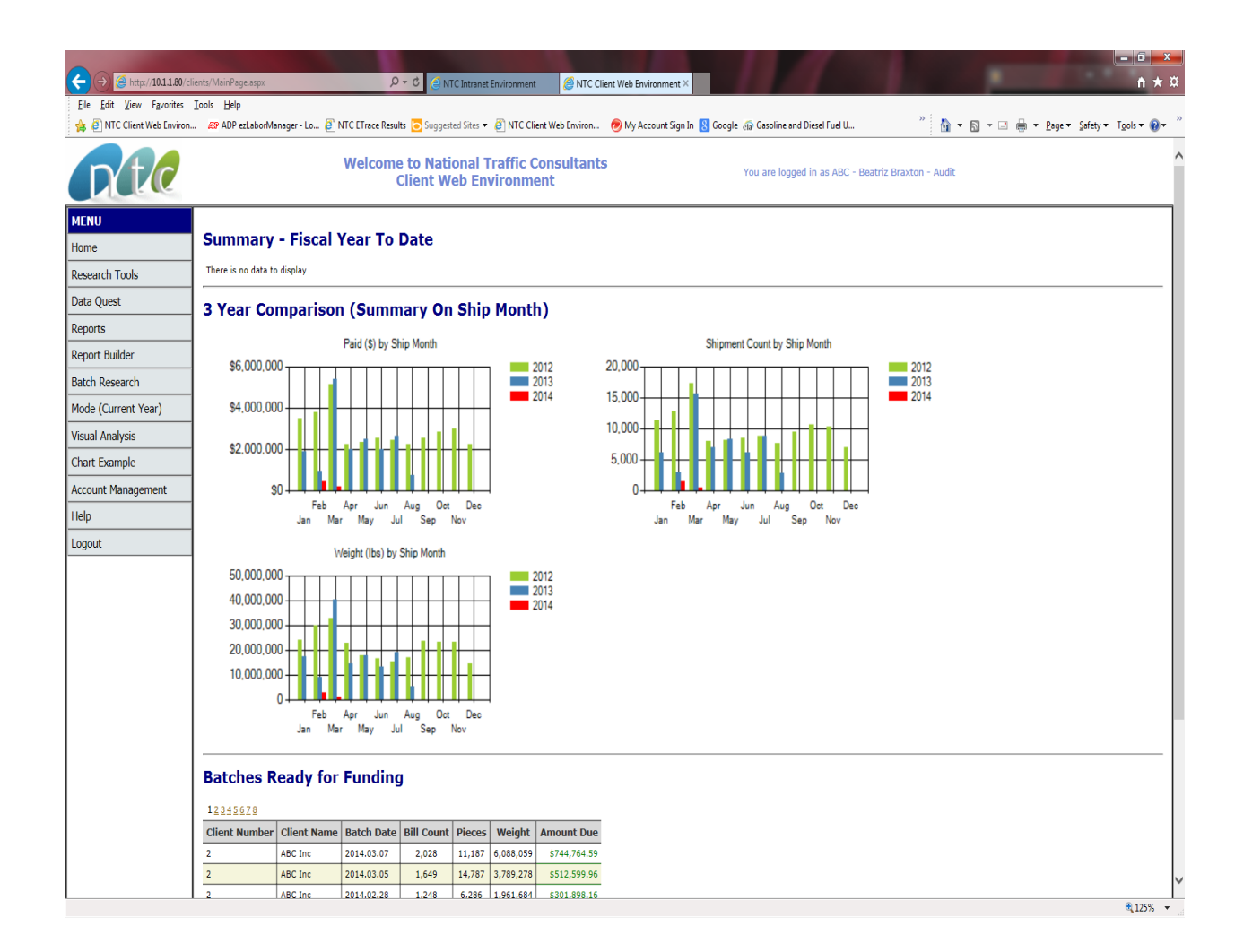

- 4. **Selection Criteria:** Report Builder allows you to select certain fields and not get all of the fields in Data Quest.
	- 1) Login and click on Report Builder
	- 2) Add a Name/Title to the Query
	- 3) Select Arguments/Fields to be included on output report:
		- **<= Less Than or Equal**: Use to find a smaller value including the value requested
		- **<> (Not Equal):** Use to exclude values from searches. Where ShipperState <> 'FL' will exclude all records with ShipperState equal to FL.
		- = **Equal:** Use to find a specific string or value what you search for must match exactly with the information in the database or you will not receive any results
- **>= Greater Than or Equal**: Use to find a larger value including the value requested
- **> Greater Than:** Use to find a larger value not including the value requested
- **IN ('one','1','NV)**: To find records that have one of the values in ( ). *Each value must be in single quotes and each must be separated by a comma and the whole argument enclosed in parenthesis*. Example: ('AZ','CA','UT')
- **IS NOT NULL:** This finds records that have some value in the selected field. Blanks will be ignored.
- **IS NULL:** This is the inverse of IS NOT NULL, records that are blank in the selected field will be retrieved.
- **Like (use % as a wildcard)**: Use to find data containing a specific string in the search field. To find all records which start with a specific string, place the % at the end of the string, 'ABC%'. To find all records which end with a specific string, place the % at the beginning, '%SHOPS'. To find all records that contain a specific string but not sure where in the field the search value will occur, use the % at the beginning and the end. Example: %Rancho%Dominguez%
- **NOT IN ('one','1','NV)**: Same as IN but excludes what is in the list. Use to exclude values from searches like large carriers. Example: **('CRAN-5489-3', 'KUEH-2620-8')**
- 4) Save Query in this example, it was named Monthly Output
- 5) You can change the FDR Date (FDR this the weekly payment file date) range by entering new dates in the **Value** field in full date format, including slashes and clicking **Save** For Example: To extract data for *one Batch (FDR) Date*, enter the same FDR date in *both of the date boxes*. This output will match the paid total for the date of that weekly batch (FDR). Duplicate and masterbill header records will be excluded.

For Example: To find *all shipments* made in a particular month, enter *the beginning Ship Date* and the *ending Ship Date* to search for that information. This output will provide every record processed by NTC matching that shipment (freight bill) date.

- 6) Under **Query Options** and **Add New**, click on Monthly Output
- 7) Click **Preview** and Open the file

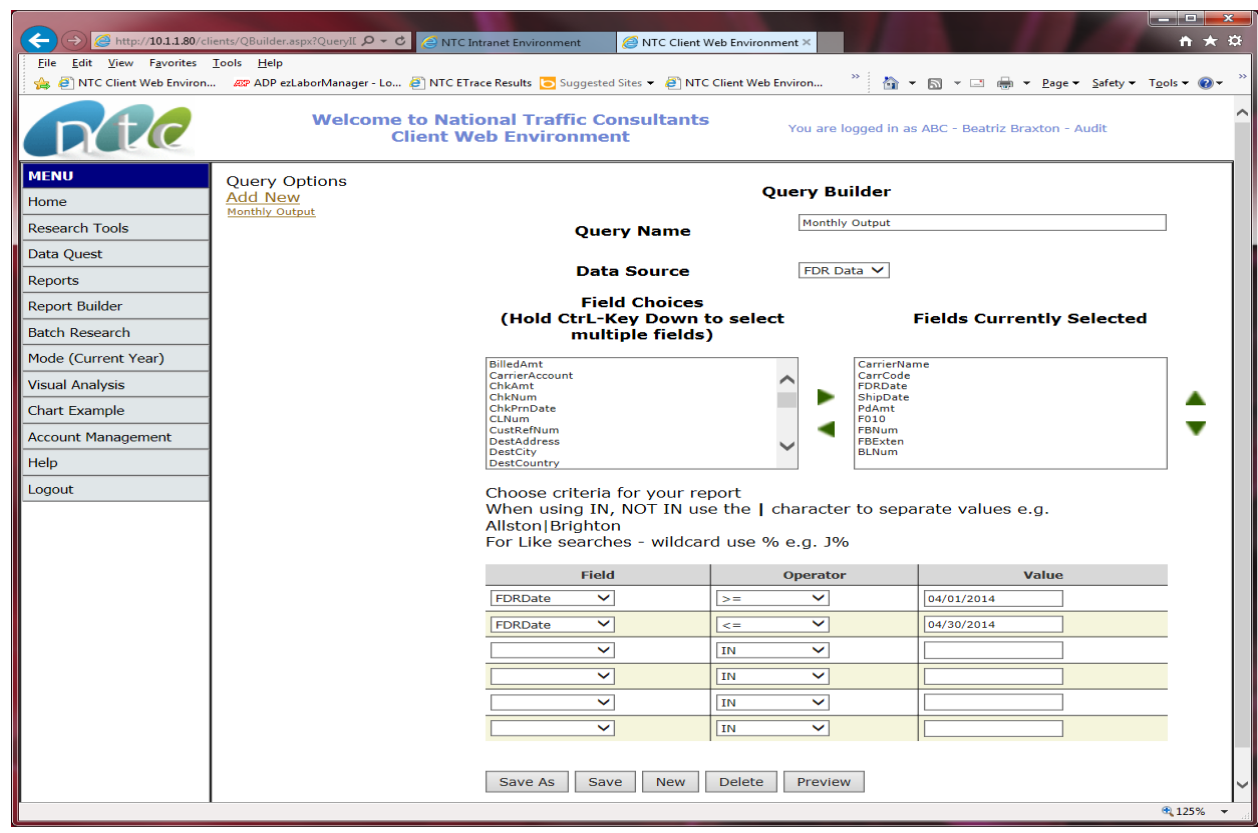

Once you run the query, it will ask you to open the file and tell you it is in another format (HTML) – select 'YES'

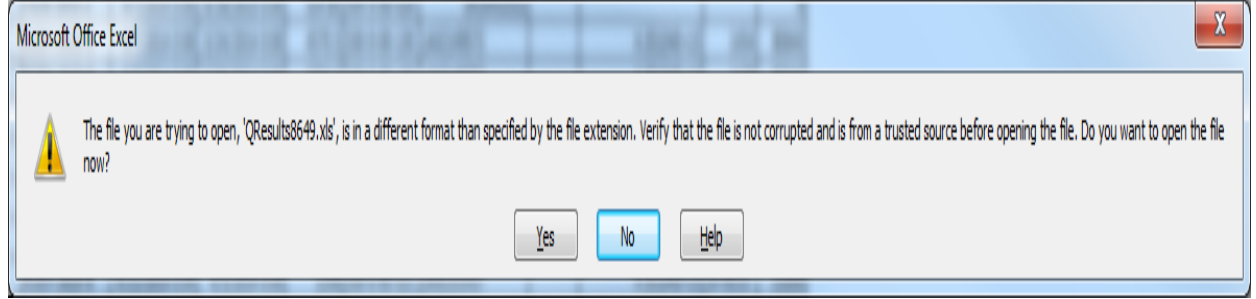

It will provide an output file that is in Web Page - HTML format. Click File **IMPORTANT:** *Once open in Excel and before any work is done on the file, go to Save As and save the file with a filename and as .xls or .xlsx to convert the file to actual Excel format.*

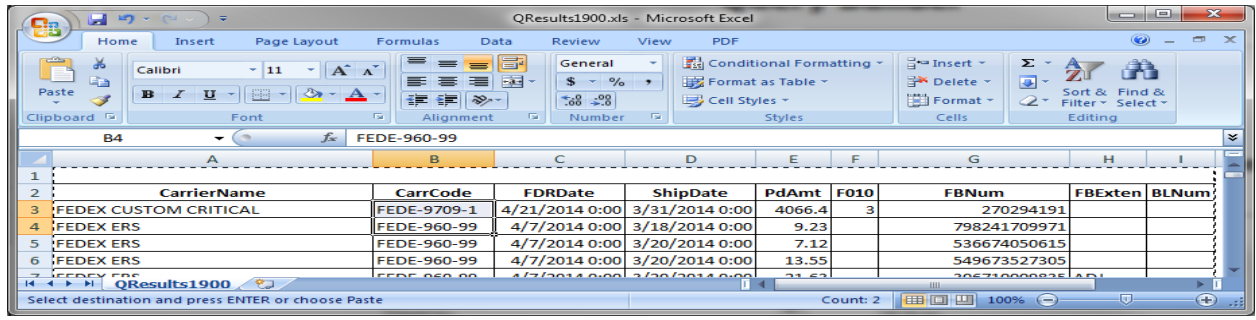

NTC Report Builder Procedures **Page 4** and 2008 and 2011 and 2012 and 2013 and 2013 and 2013 and 2013 and 2013 and 2013 and 2013 and 2013 and 2013 and 2013 and 2013 and 2013 and 2013 and 2013 and 2013 and 2013 and 2013 and